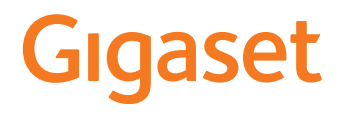

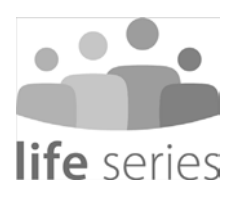

# ainingo Trainingsbuch

# **Inhalt Contractor**

# **Inhalt**

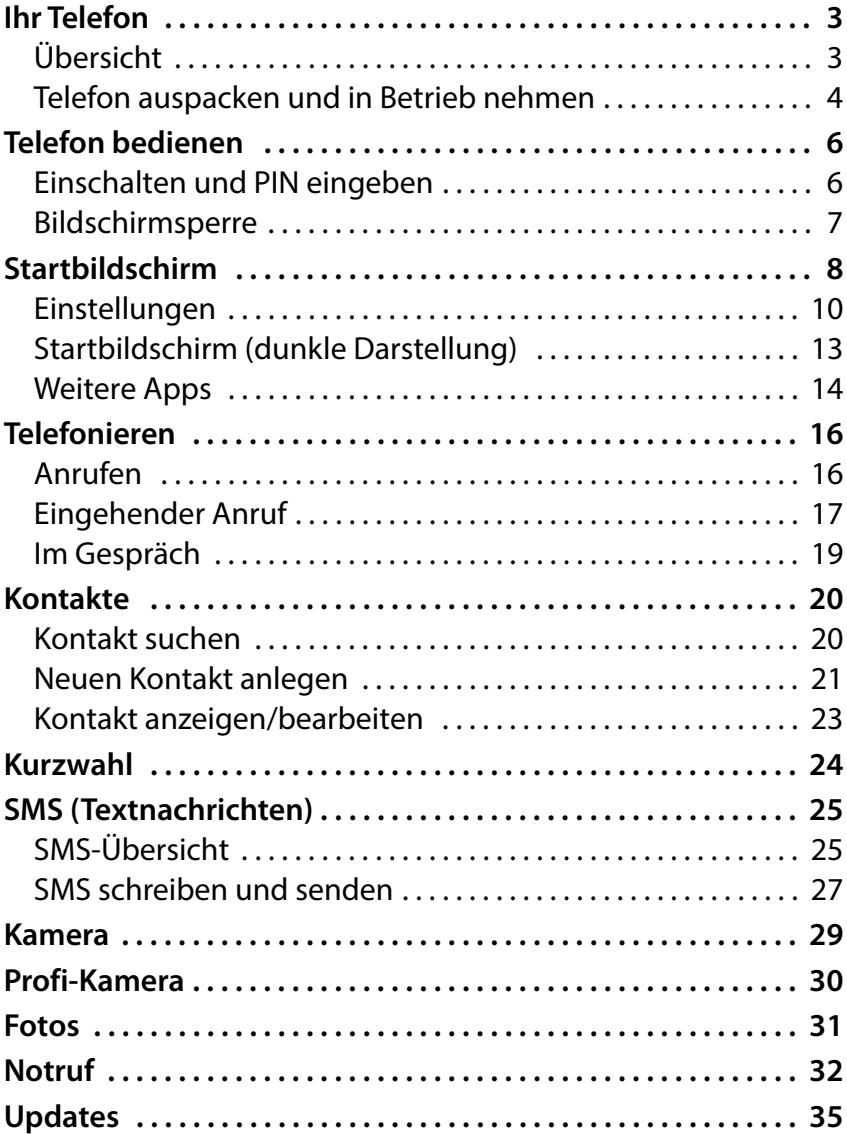

**STATISTICS** 

# <span id="page-2-1"></span><span id="page-2-0"></span>**Ihr Telefon**

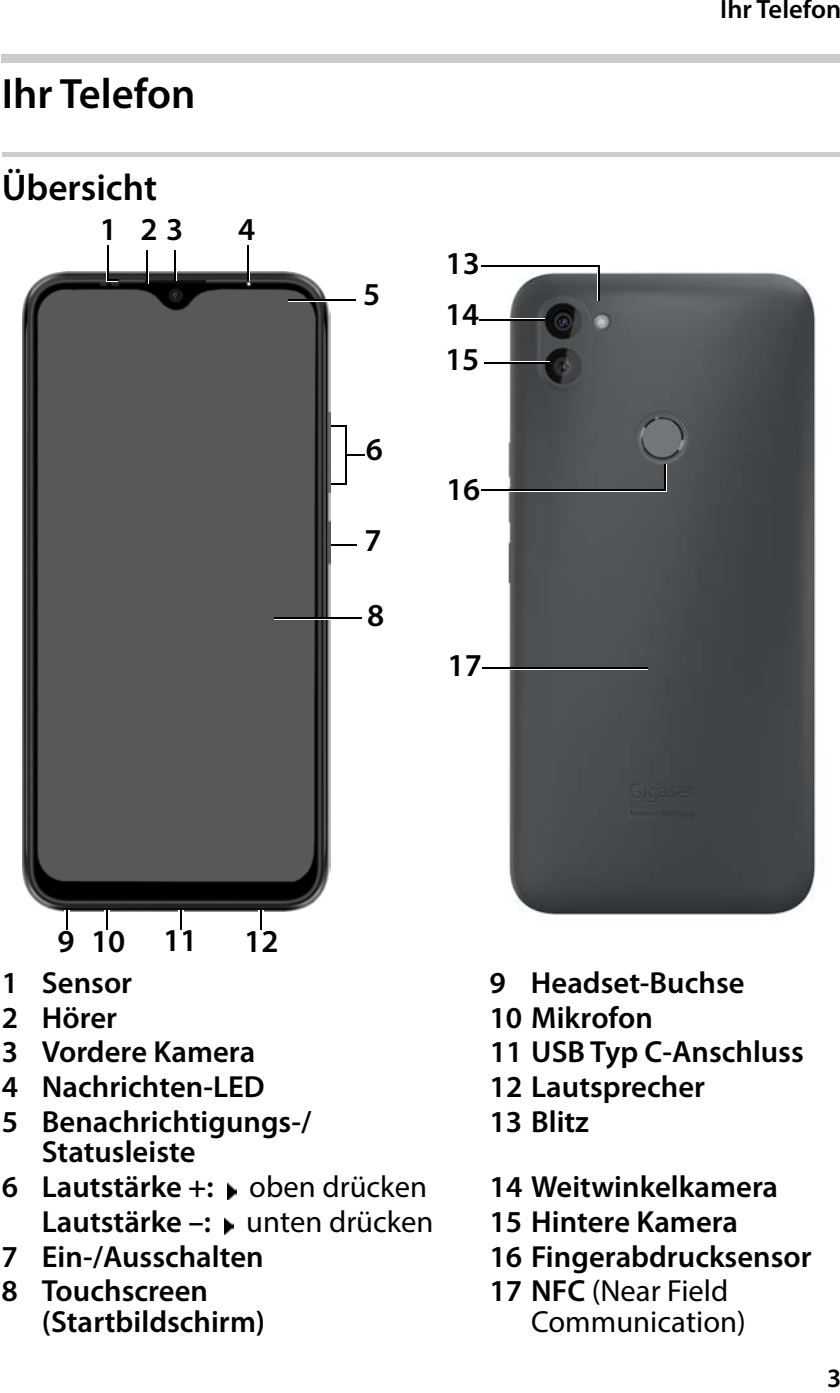

- 
- 
- **4 Nachrichten-LED 12 Lautsprecher**
- **5 Benachrichtigungs-/ Statusleiste**
- **6 Lautstärke +:** oben drücken **14 Weitwinkelkamera Lautstärke –:** unten drücken **15 Hintere Kamera**
- 
- **8 Touchscreen (Startbildschirm)**
- 
- **2 Hörer 10 Mikrofon**
- **3 Vordere Kamera 11 USB Typ C-Anschluss**
	-
	- **13 Blitz**
	-
	-
- **7 Ein-/Ausschalten 16 Fingerabdrucksensor**
	- **17 NFC** (Near Field Communication)

### **Ihr Telefon**

Informationen zu allen Funktionen Ihres Smartphones  $\mathbf{i}$ (z. B. Fingerabdrucksensor und Gesichtserkennung ... ) lesen Sie in der ausführlichen Bedienungsanleitung des GS5 LITE[www.gigaset.com/manuals](https://www.gigaset.com/manuals)

# <span id="page-3-0"></span>**Telefon auspacken und in Betrieb nehmen**

# **Verpackungsinhalt**

- ein Gigaset GS5 senior; eine Schutzfolie für den Bildschirm und eine Handytasche
- ein magnetisches USB-Kabel; die blaue LED-Leuchte am Stecker leuchtet, sobald das Kabel mit dem Netzteil verbunden ist.
- eine Kurzanleitung, mit Informationen zur Inbetriebnahme und Herstellerhinweise
- und dieses Trainingsbuch

# **In Betrieb nehmen**

- Eine freigeschaltete SIM-Karte eines Anbieters Ihrer Wahl in Ihr Gigaset GS5 senior einlegen.
- Gerät an eine Steckdose anschließen und den Akku vollständig laden.

Lesen Sie hierzu die beiliegende Kurzanleitung.

Der Adapter und das USB-Kabel verfügen über einen i Magneten. Halten Sie die beiden Magneten deshalb von allen Geräten und Gegenständen (z. B. von Kredit- und EC-Karten) fern, die durch starke Magnetfelder beschädigt werden können.

# **Akku einlegen und laden**

Mit dem Fingernagel an der linken unteren Ecke in die Kerbe greifen und die Abdeckung nach oben ziehen.

**Ihr Telefon**<br>
Kerbe<br>
ücken,<br>
ecken.<br>
s<br>
eilie-Akku einlegen und hintere Abdeckung vorsichtig zudrücken, bis sie einrastet.

USB Typ C-Stecker des mitgelieferten Ladekabels einstecken.

Steckernetzgerät an USB Typ A-Stecker des Ladekabels anschließen und mit einem Stromanschluss verbinden.

Weitere Informationen entnehmen Sie ebenfalls der beilie genden Kurzanleitung des Gigaset GS5 LITE.

# <span id="page-5-0"></span>**Telefon bedienen**

# <span id="page-5-1"></span>**Einschalten und PIN eingeben**

 Ein-/Aus-Taste **lang** drücken . . . das Gerät wird gestartet Nach kurzer Zeit werden Sie aufgefordert, die PIN (Persön liche Identifikations-Nummer) Ihrer SIM-Karte einzugeben. PIN für die SIM-Karte

eingeben **OK**

Sobald Sie die PIN eingetippt haben, gelangen Sie auf den Startbildschirm Ihres Gigaset GS5 senior  $($   $\rightarrow$  S.8).

Gib die SIM-PIN für "Telekom.de" ein.

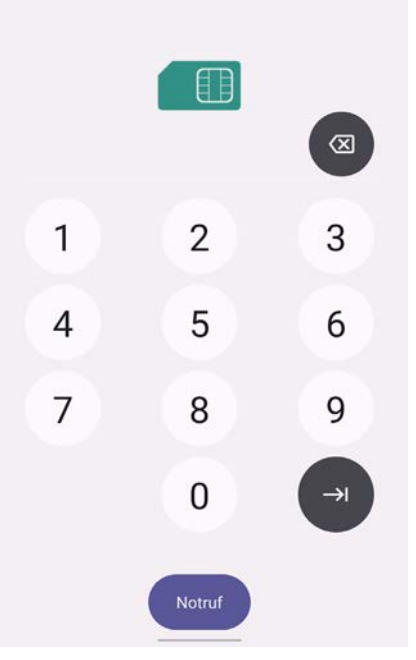

Jedes Mal, wenn Sie Ihr Smartphone aus- und wieder i einschalten, muss die PIN erneut eingegeben werden. Prägen Sie sich Ihre PIN also gut ein und notieren Sie diese bitte nicht auf dem Gerät.

# <span id="page-6-0"></span>**Bildschirmsperre**

Wenn Sie etwa 60 Sekunden lang den Bildschirm nicht berühren oder Sie die Ein-/ Aus-Taste drücken, wird die Bildschirmsperre aktiviert und die Anzeige schwarz.

Bildschirmsperre deakti vieren:

- Ein-/Aus-Taste **kurz** drücken
- Schloss mit dem Finger berühren und halten . . . der Startbildschirm wird angezeigt

Wenn Sie keine Bildschirm sperre wünschen, können Sie [diese Fun](#page-9-0)ktion abschalten<br> $(4.5.10)$  $(4.5.10)$ .

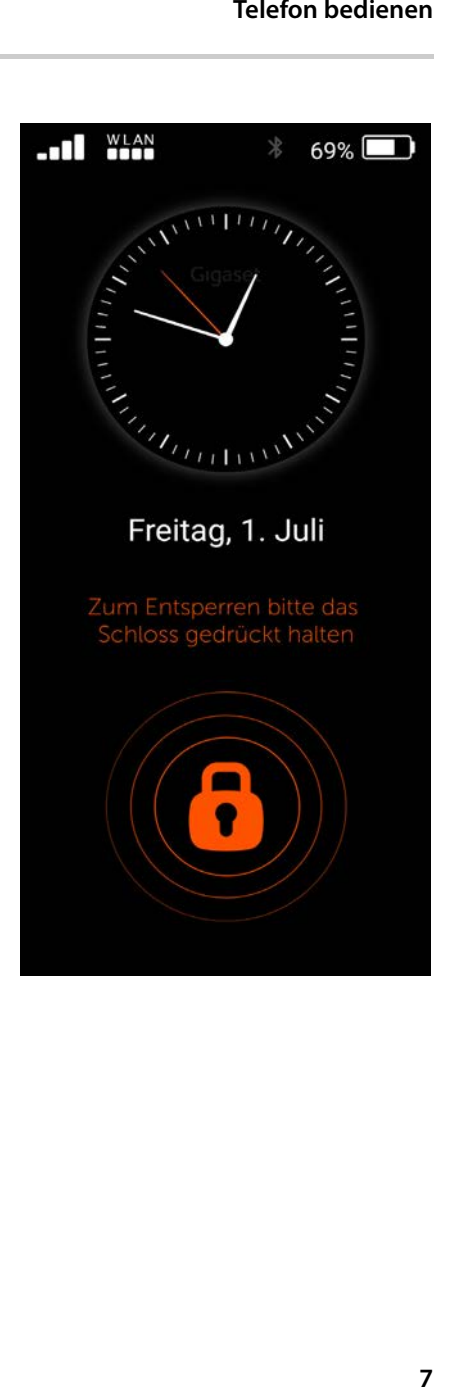

# <span id="page-7-0"></span>**Startbildschirm**

Auf dem Startbildschirm sind die Anwendungen (Apps) Ihres Smartphones in Kacheln angeordnet.

App öffnen:

 auf die Kachel der gewünschten App tippen

Wichtige Apps (z. B. **Telefon**, **Kontakte**, **Kamera**) liegen immer auf dem Startbildschirm. Für andere Apps entscheiden Sie selbst, ob Sie angezeigt werden  $($   $\rightarrow$  [S. 10\).](#page-9-0) Außerdem können Sie zusätz liche Apps vom Google Play Store heru[nterladen](#page-12-0) und installieren ( S. 13). Haben diese keinen Platz auf der Startseite, wird eine zweite Startseite eingefügt. In diesem Fall wird **Menü** durch **mehr…** ersetzt.

Zur zweiten Seite wechseln:

 unten rechts auf **mehr…** tippen

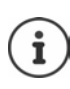

Von jeder beliebigen Position zur Startseite zurück-

- kehren:
	- ▶ auf Home-Taste o drücken

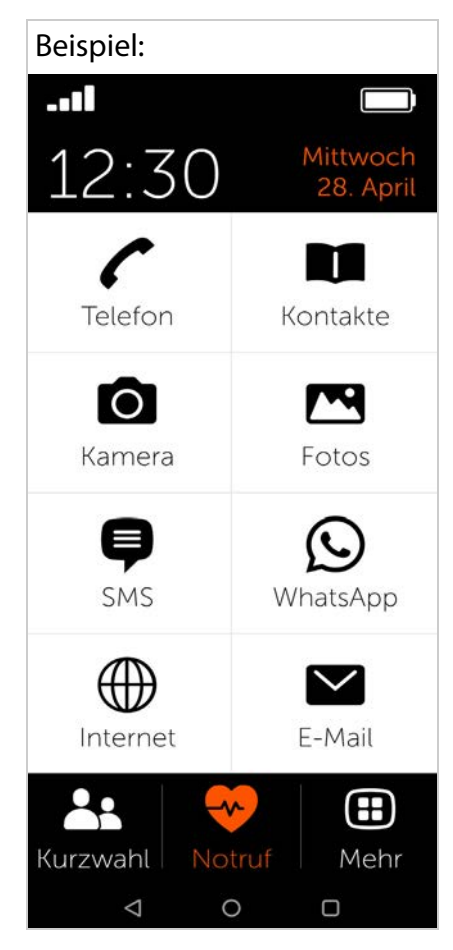

### **Bedeutung der Symbole in der Navigationsleiste:**

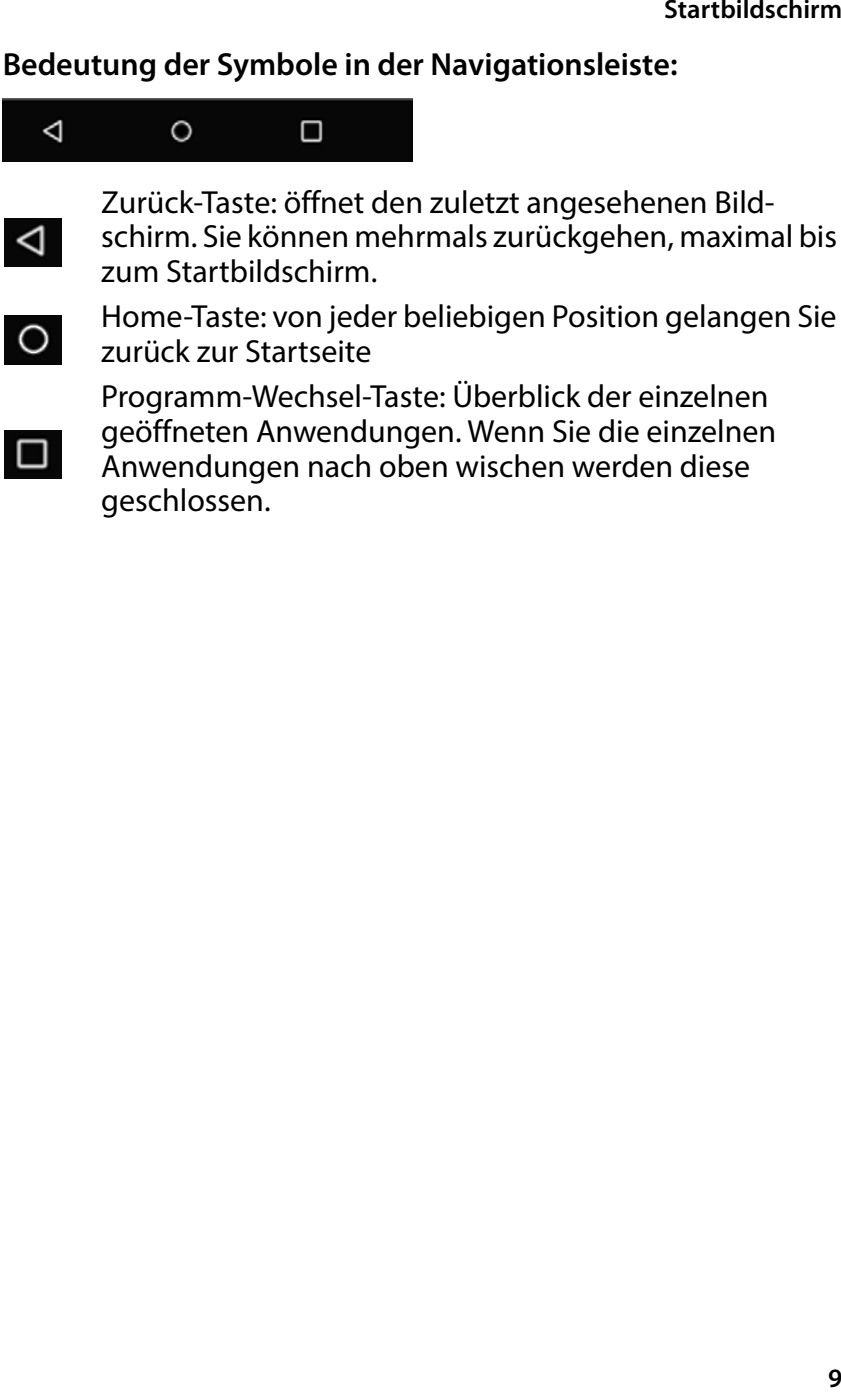

# <span id="page-9-0"></span>**Einstellungen**

- Auf der Startseite auf **Menü** tippen
- Apps/Funktionen mit den Schiebereglern aktivieren/ deaktivieren  $(n =$ aktiviert)

Wenn Sie **SM S**, **WhatsApp**\*, **E-Mail**, **Internet** und/oder **Notruf** aktivieren, erscheinen für diese Funktionen zusätz liche Kacheln auf dem Start bildschirm.

WhatsApp immer auf die erste Startseite legen:

 Funktion **WhatsApp auf Startseite** aktivieren

# **Profi-Kamera**

Mit Aktivierung der Profi- Kamera stehen Ihnen weitere Funktionen zur Verfügung. Wenn Sie die Funktion deakti vieren erhalten Sie den Zugang zu einer Kamera mit den Grundfunktionen.

### **Emoji-Tastatur**

Mit Aktivierung der Emoji Tastatur können Sie auch Emojis in Ihren Texten hinzufügen. Die Emoji Übersicht finden Sie in der Tastatur wenn Sie die Taste "123?!&" klicken und dann auf das Emoji klicken.

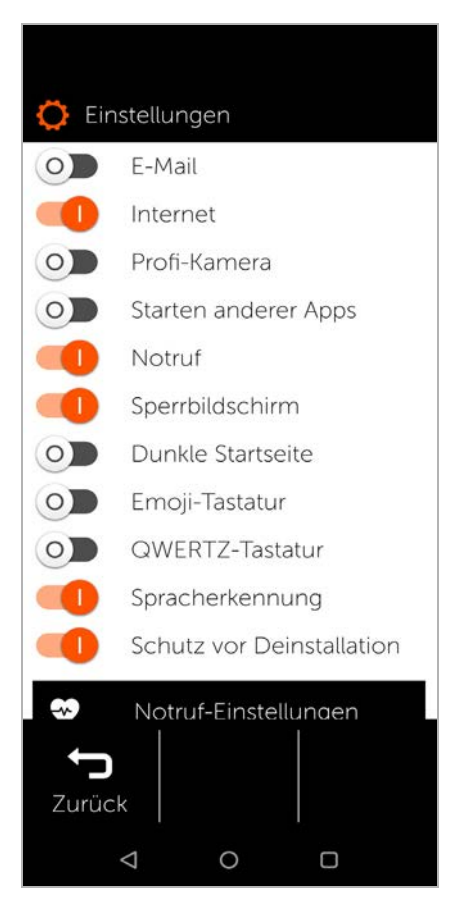

# **QWERTZ-Tastatur**

Mit der Aktivierung der QWERTZ Tastatur erhalten Sie die herkömmliche Tastatur. Bei der Deaktivierung der QWERTZ Tastatur erhalten Sie eine alphabetische Tastatur.

# **Schutz vor Deinstallation**

Mit dem Schutz vor Deinstal lation können Sie das verse hentliche Wechseln in die Systemeinstellungen vermeiden.

Die Systemeinstellungen sollten nur von erfahrenen Anwendern genutzt werden.

# **Spracherkennung**

Um längere Texte, z.B. eine SMS oder E-Mail noch bequemer eingeben zu können, steht Ihnen eine Spracheingabe-Funktion zur Verfügung. Um diese zu nutzen, wechseln Sie bitte in die entsprechende Anwen -

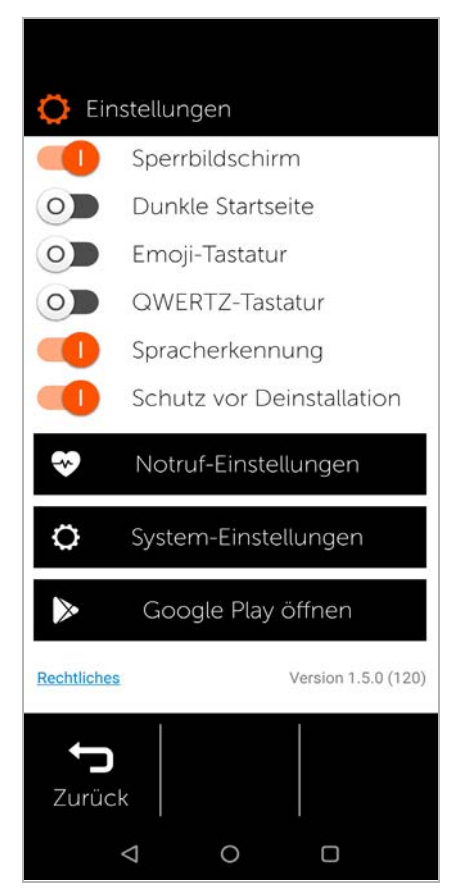

dung (z.B. **SMS** -> **SMS schreiben**). Wenn die Tastatur erscheint, um den Nachrichtentext einzugeben, finden Sie neben den Buchstaben auch ein Mikrofon-Symbol, wählen Sie dieses bitte durch Antippen aus.

### **Startbildschirm**

Im anschließenden Fenster können Sie nun die **Spracherken nung** aktivieren, indem Sie "Start" drücken und dann langsam und deutlich Ihren Text sprechen. Für einen Punkt oder Komma sagen Sie "Punkt" bzw. "Komma". Sie können auch Teile des Textes wieder löschen oder zur normalen Tastatur-Eingabe zurückkehren. Anschließend können Sie Ihre Nachricht wie gewohnt verschicken.

### **System-Einstellungen**

Über diese Schaltfläche gelangen Sie zu den Profi-Einstellungen des Betriebssystems Android. Hier können Experten umfas sende Veränderungen vornehmen.

### **Google Play öffnen**

Mit dieser Schaltfläche öffnen Sie den Google Online-Store. Hier laden Sie die gewünschten Apps, um diese auf Ihrem Smart phone installieren.

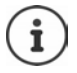

Die mit einem Stern \* gekennzeichneten externen Anwendungen sind nicht Bestandteil von Gigaset GS5 senior.

# <span id="page-12-0"></span>**Startbildschirm (dunkle Darstellung)**

Wenn Sie den Startbildschirm mit höherem Kontrast anzeigen wollen:

- auf **Menü** tippen . . . die Einstellungsseite wird geöffnet (  [S. 10\)](#page-9-0)
- Funktion **Dunkle Startseite** mit Schieberegler aktivieren

Sie sehen die Startseite jetzt schwarz mit weißer Schrift. Im Beispiel sind die Apps **SMS**, **Internet** und **E-Mail** im Menü aktiviert. **Kurzwahl** wird deshalb als zusätzliche Funk tion im unteren Bereich des Bildschirms eingefügt. Orange Balken neben **Telefon**,

**SMS** und **WhatsApp**\* zeigen an, wenn es verpasste Anrufe bzw. neu eingegangene Text nachrichten gibt. Die Ziffern zeigen die jeweilige Anzahl.

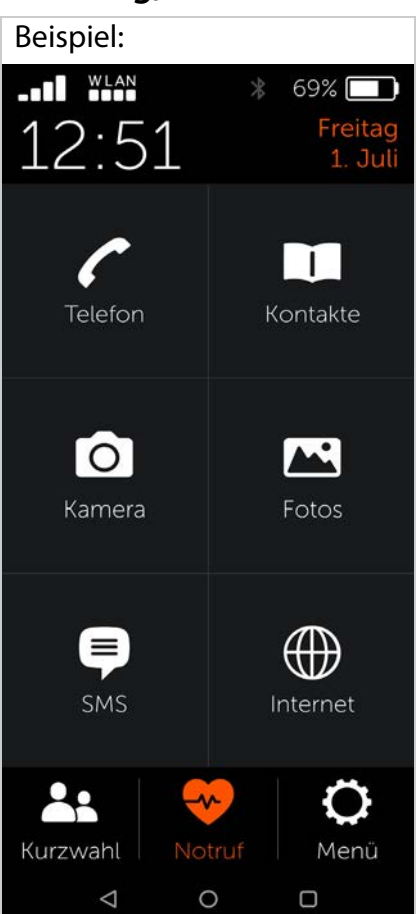

# <span id="page-13-0"></span>**Weitere Apps**

Zusätzlich installierte Apps sind nicht Teil des Gigaset GS5 senior. Für Fragen zu Installation und Funktionsweise ist nicht Gigaset, sondern der jeweilige Anbieter der App zuständig.

Zum Installieren einer App benötigen Sie ein Google-Konto. Wenn Sie noch keines haben, legen Sie dieses jetzt mithilfe eines Assistenten an. Folgen Sie den Anweisungen auf dem Bildschirm.

Sie können weitere Apps, z. B. WhatsApp, Deutsche Bahn Navigator oder sonstige auf Ihrem Smartphone verfügbar machen.

### **App installieren und freischalten**

Im Einstellungen ( $\rightarrow$  S. [10\)](#page-9-0):

- auf **Google Play öffnen** tippen • gewünschte App aussuchen und installieren
- die Option **Starten anderer Apps** mit Schieberegler aktivieren

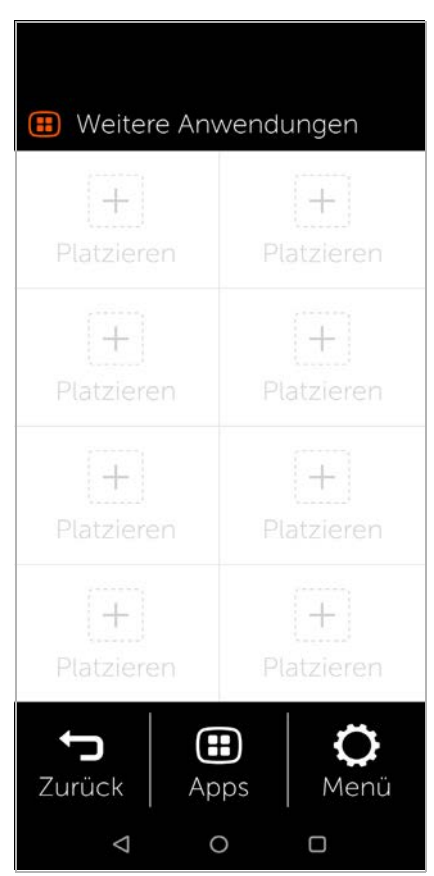

### **App auf Startseite ablegen**

- ▶ Startseite öffnen: auf Home-Taste **der drücken »** auf mehr... tippen
- Auf eine freie Kachel tippen Abfrage mit **Neu** bestätigen
- gewünschte App aus der Liste auswählen . . . die App wird auf der Seite abgelegt

Installierte Apps anzeigen: ▶ auf **Apps** tippen

### **App starten**

auf die entsprechende Kachel tippen

# **App löschen**

Kachel berühren und halten **Löschen**

# <span id="page-15-0"></span>**Telefonieren**

- <span id="page-15-1"></span>**Anrufen**<br>▶ App **Telefon** öffnen
- Rufnummer manuell eintippen auf **Anrufen** tippen

Wenn Sie sich vertippt haben:

▶ Löschtaste **■** rechts neben dem Eingabefeld betätigen

Internationale Rufnummer eingeben:

 $\triangleright$  0 berühren und halten  $\dots$ es wird ein **+** eingetragen Landesvorwahl und Rufnummer eingeben

Wählen aus dem Adressbuch:

 $\triangleright$  Unten im Bildschirm auf  $\blacksquare$ Kontakte tippen(+ [S. 20\)](#page-19-0)

Wählen aus der Anrufliste:

▶ Unten im Bildschirm auf **Anrufliste** tippen In der Anrufliste sind alle zuletzt gewählten Nummern gespeichert.

Zurück zur Startseite:

**▶ Unten im Bildschirm auf <b>Zurück** tippen

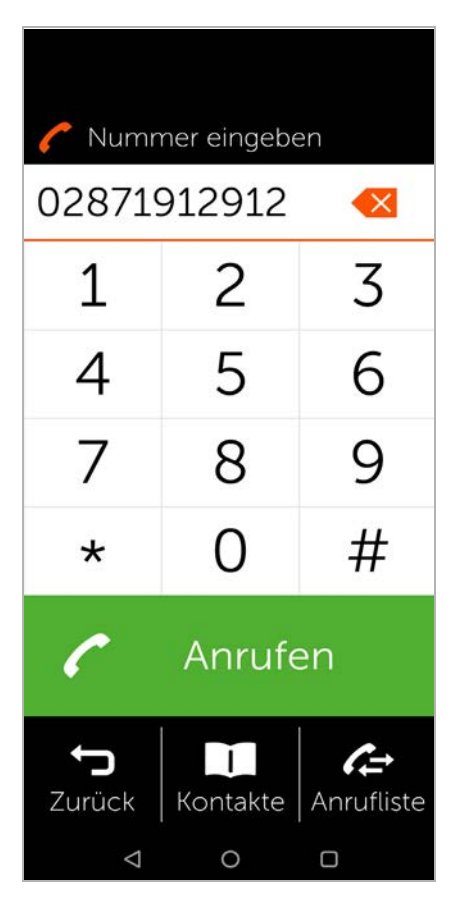

# <span id="page-16-0"></span>**Eingehender Anruf**

Werden Sie angerufen, erhalten Sie folgende Informationen: • die Rufnummer des Anrufers

- 
- den Namen des Anrufers, wenn die Kontaktdaten in der Kontaktliste gespeichert  $\text{sind}$  (  $\rightarrow$  [S. 21\).](#page-20-0)

### **Eingehender Anruf im Ruhe zustand**

Sie werden angerufen während der Bildschirm ausgeschaltet ist.

Anruf annehmen:

 grünen Hörer durch eine Streichbewegung mit dem Finger auf dem Bildschirm nach oben wischen

Anruf abweisen:

 grünen Hörer nach unten wischen

Klingelton ausschalten:

auf die Ein-/Aus-Taste drücken

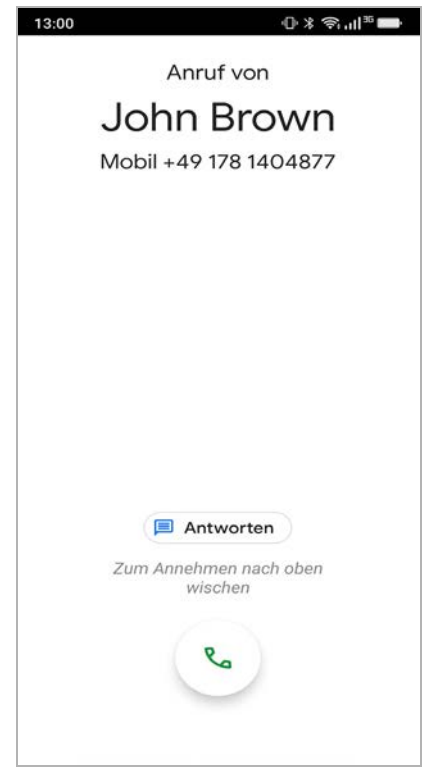

### **Telefonieren**

# **Eingehender Anruf bei Aktivität**

Sie werden angerufen während Sie Ihr Smartphone gerade benutzen. Im oberen Teil des Bildschirms erscheint ein recht eckiges Fenster.

Anruf annehmen:

auf **Annehmen** tippen

Anruf abweisen:

auf **Ablehnen** tippen

Klingelton ausschalten:

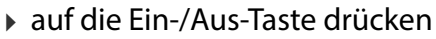

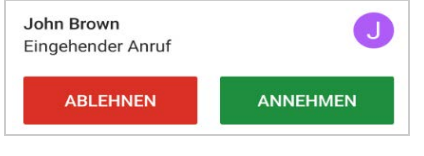

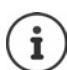

Anruf annehmen, indem Sie das Smartphone einfach ans Ohr halten:

 Auf der Seite **Einstellungen** auf **System-Einstellungen** tippen **Intelligente Steuerelemente Intelligente Bewegung** Funktion **Einfach beantworten** mit Schalter aktivieren

### **Telefonieren**

# <span id="page-18-0"></span>**Im Gespräch**

Im oberen Teil des Bildschirms wird Folgendes angezeigt: • die Rufnummer des

Gesprächspartners

oder<br>• der Name des Gesprächspartners, wenn die Kontaktdaten in der Kontaktliste gespeichert sind ( $\rightarrow$  [S. 20\)](#page-19-0)

# **Mögliche Funktionen**

- Mikrofon stumm- $\mathscr{F}$ schalten
- Wähltastatur einblenden ₩
- Lautsprecher ∎D) einschalten, freisprechen
- Weiteren Teilnehmer t± anrufen, um eine Konferenz einzuleiten
- Videoanruf einleiten
- Ш Gespräch halten, z. B. um eine Rückfrage bei einem anderen Teilnehmer zu starten
- Gespräch beenden

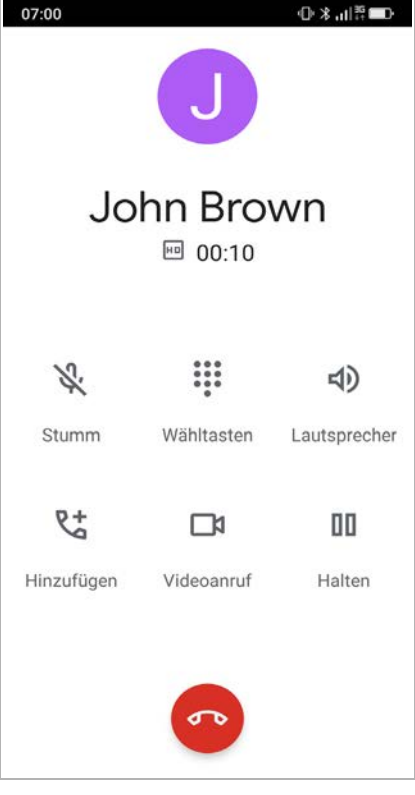

# <span id="page-19-0"></span>**Kontakte**

# <span id="page-19-1"></span>**Kontakt suchen**<br> **Auf der Startseite auf a**

- **Kontakte** tippen
- Anfangsbuchstaben des Vor- oder Nachnamens antippen . . . alle Einträge mit diesem Anfangsbuchstaben werden angezeigt

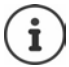

Nur für schwarze Anfangsbuchstaben sind bereits Einträge vorhanden.

oder

- auf **zur Volltextsuche** tippen > Vor- oder Nachnamen eingeben » auf **Suche** tippen . . . alle Einträge mit diesem Voroder Nachnamen werden angezeigt
- gewünschten Kontakt auswählen . . . abhängig von den verfügbaren Kontaktdaten können Sie den Teilnehmer anrufen, eine SMS oder E-Mail schreiben.

Beispiel:Kontakte Bitte Anfangsbuchstaben eingeben:  $\cap$ F. F A R.  $J<sub>1</sub>$ L К Н  $\binom{1}{1}$ P M N. R  $\bigcap$  $\bigcirc$ U V W  $\varsigma$ 123 7  $718$ zur Volltextsuche У Zurück Meine Nr. Neu ◁  $\circ$ Ω

Unter dem Eintrag **Meine Nr.** ist Ihre eigene Mobilfunknummer hinterlegt.

# $\mathbf{i}$

Sind zwei SIM-Karten eingelegt, wird dennoch nur eine Nummer angezeigt.

Neuen Kontakt anlegen: **Reault Entrant Printer** (→ S. [21\)](#page-20-0) Zurück zur Startseite: auf **Zurück** tippen

Informationen zur Tastatur  $\rightarrow$  [S. 21.](#page-20-0)

# <span id="page-20-0"></span>**Neuen Kontakt anlegen**

- ▶ App **Kontakte** öffnen ▶ auf **E-Neu** tippen
- auf das Feld tippen, das Sie bearbeiten wollen . . . es wird eine Tastatur zur Eingabe der Daten geöffnet
- Kontaktdaten eingeben auf **Weiter** tippen
- Sie können auch ein aufgenommenes Foto dem Kontakt hinzufügen. Dieses Bild wird angezeigt, wenn dieser Kontakt Sie anruft.
- alle gewünschten Felder ausfüllen **Speichern**

Eingabe ohne Speichern beenden:

 auf **Abbruch /Abbrechen** tippen

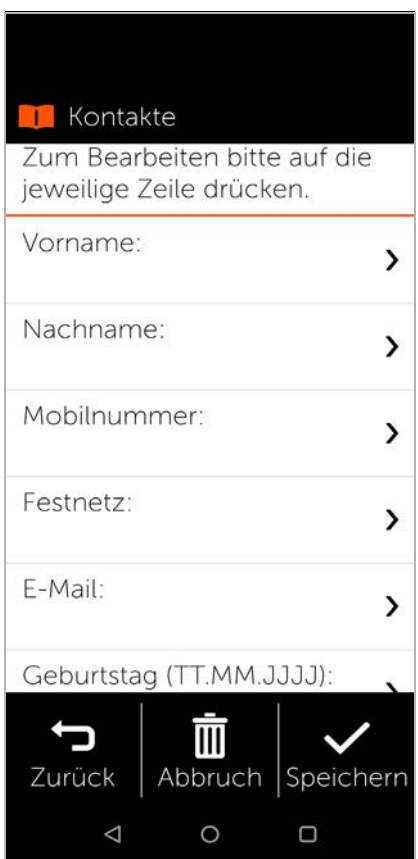

### **Kontakte**

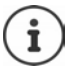

Tragen Sie unter **Mobilnummer** nur eine Mobilfunknummer ein. Diese wird benötigt, um dem Kontakt eine SMS (Textnachricht) schicken zu können.

Weitere Tasten:

- löscht das zuletzt eingegebene Zeichen  $\overline{\mathbf{x}}$
- schaltet von Buchstaben auf Ziffern und Sonderzeichen 123  $718$ um
- schaltet von Ziffern und Sonderzeichen auf Buchstaben abc um

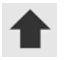

schaltet zwischen Klein- und Großbuchstaben hin und her

# <span id="page-22-0"></span>**Kontakt anzeigen/bearbeiten**

 App **Kontakte** öffnen gewünschten Kontakt auswählen . . . die von Ihnen eingegebenen Kontaktinformationen werden angezeigt

Kontakt anrufen:

 unter der gewünschten Nummer (**Mobilnummer** oder **Festnetz**) auf **Anrufen** tippen

Textnachricht (SMS) senden:

 $\triangleright$  auf **SMS** tippen ( $\rightarrow$  [S. 25\)](#page-24-0)

Kontakt aus Liste entfernen:

 Unten im Fenster auf **Löschen** tippen

Kontakt bearbeiten:

 Unten im Fenster auf **Bearbeiten** tippen **P** auf das Feld tippen, das Sie bearbeiten wollen  $($   $\rightarrow$  [S. 21\)](#page-20-0)

Zurück zur Startseite:

▶ Unten im Bildschirm auf **Zurück** tippen

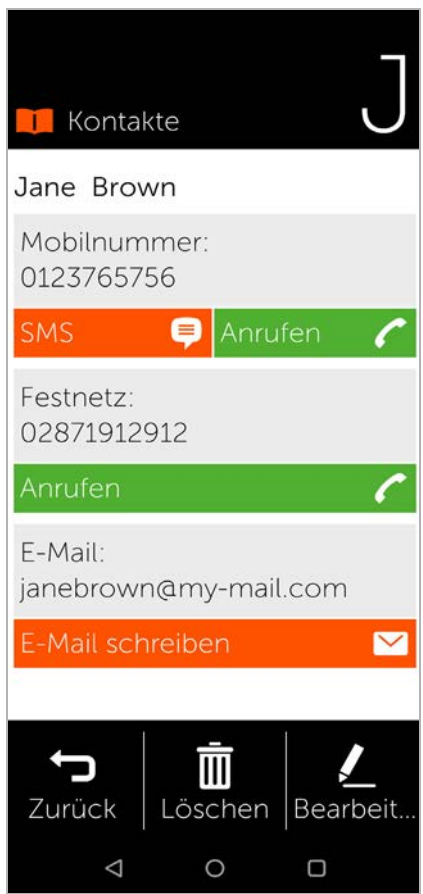

# <span id="page-23-0"></span>**Kurzwahl**

Unter Kurzwahl hinterlegen Sie Ihre wichtigsten Kontakte aus der Kontaktliste, um sie später schneller anwählen zu können.

 Auf der Startseite auf **Kurzwahl** tippen

**Kurzwahl** finden Sie auf der ersten Startseite entweder als Kachel oder unten im Bild schirm.

Kontakt als Kurzwahl speichern:

- auf **Neu** tippen
- Anfangsbuchstaben des Vor- oder Nachnamens eintippen oder zur Volltextsuche wechseln  $(4, 5, 20)$
- auf gewünschten Kontakt tippen . . . der Kontakt wird zur Kurzwahlliste hinzugefügt

Kontakt aus Kurzwahlliste entfernen:

- ▶ auf Kontakt tippen
- unten im Bildschirm auf **Entfernen** tippen . . . der Kontakt wird aus der Kurzwahlliste entfernt, bleibt jedoch in der Kontaktliste erhalten

Zurück zur Startseite:

Unten im Bildschirm auf **Zurück** tippen

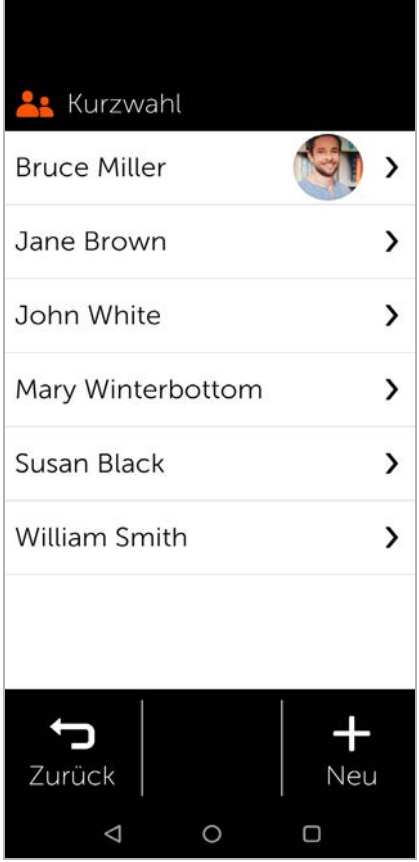

# <span id="page-24-0"></span>**SMS (Textnachrichten)**

# <span id="page-24-1"></span>**SMS-Übersicht**

 Auf dem Startbildschirm auf **SMS** tippen . . . die SMS-Übersicht wird geöffnet

### **Eingang**:

Alle eingegangenen Nachrichten. Wenn Sie eine SMS noch nicht gelesen haben, wird Ihnen das mit einem Zähler angezeigt.

### **Gesendet**:

Alle verschickten Kurzmitteilungen.

### **Entwürfe**:

Alle verfassten, aber noch nicht verschickten SMS.

### SMS lesen:

 gewünschten Ordner öffnen » Mitteilung auswählen . . . die Mitteilung wird angezeigt

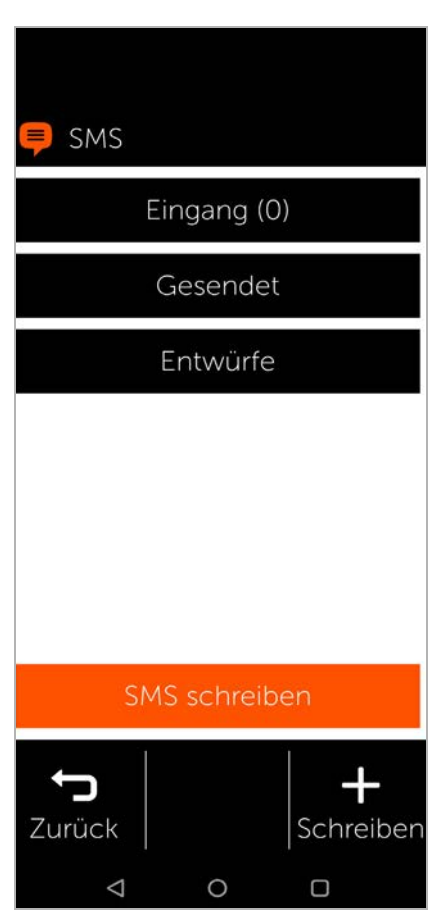

**SMS (Textnachrichten)**

**Mögliche Aktionen** SMS löschen: **Löschen** SMS beantworten: **Antworten** SMS an weitere Empfänger weiterleiten: **Weiterleiten** SMS bearbeiten (im Ordner **Entwürfe**): **Bearbeiten** 

SMS schreiben → [S. 27](#page-26-0)

# <span id="page-26-0"></span>**SMS schreiben und senden**

 In der SMS-Übersicht auf **SMS schreiben** tippen

# **Empfänger auswählen**

 auf **Nummer eingeben** tippen Rufnummer eingeben **OK**

oder aus der Kontaktliste:

 Anfangsbuchstaben des Vor- oder Nachnamens eintippen oder zur Volltextsuche wechseln ( $\rightarrow$  [S. 20\)](#page-19-1)  $\rightarrow$ Kontakt auswählen

Ihre Eingabe wird in das Empfängerfeld eingetragen. Weitere Empfänger hinzu fügen:

 auf das Empfängerfeld tippen **Kontakt hinzufügen** weiteren Empfänger aus Kontaktliste auswählen oder Rufnummerhinzufügen

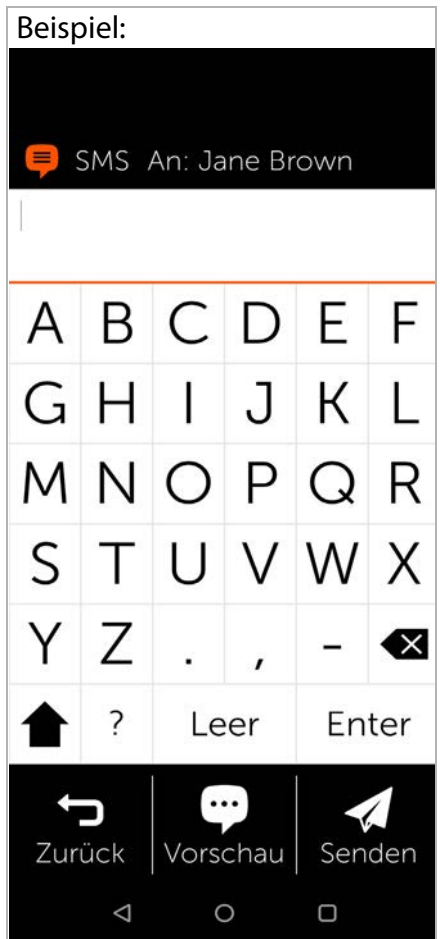

**SMS (Textnachrichten)**

# **Nachrichtentext eingeben**

Text über die Tastatur eingeben

Hinweise zur Tastatur: → S. 21

# **SMS senden**

 auf **Senden** tippen . . . die SMS wird sofort gesendet und in die Liste **Gesendet** eingetragen

oder

 auf **Vorschau** tippen . . . die SMS wird zur Kontrolle angezeigt Nachrichtentext ändern: **Bearbeiten** Text ändern **Senden**

SMS senden: **jetzt versenden**

# <span id="page-28-0"></span>**Kamera**

 Auf der Startseite auf **Kamera** tippen

Auf der oberen linken Seite können Sie zwischen dem Kamera- und Videomodus wechseln. Wenn das obere Kamerasymbol ausgewählt ist (orange leuchtend) schwenken Sie zum gewünschten Motiv und tippen auf **Auslösen** für ein Foto bzw. wenn das untere Videosymbol ausgewählt ist auf "Start" um eine Videoaufnahme zu beginnen.

Von der Haupt- zur Frontkamera wechseln (Selfie aufnehmen):

 oben rechts in der Ecke auf das Kamerasymbol tippen

Aufgenommene Fotos und Videos anschauen:

 auf **Fotos** tippen . . . eine Bilder-Vorschau wird angezeigt auf gewünschtes Foto tippen

Foto löschen:

**▶ Foto auswählen ▶ auf Löschen tippen** 

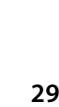

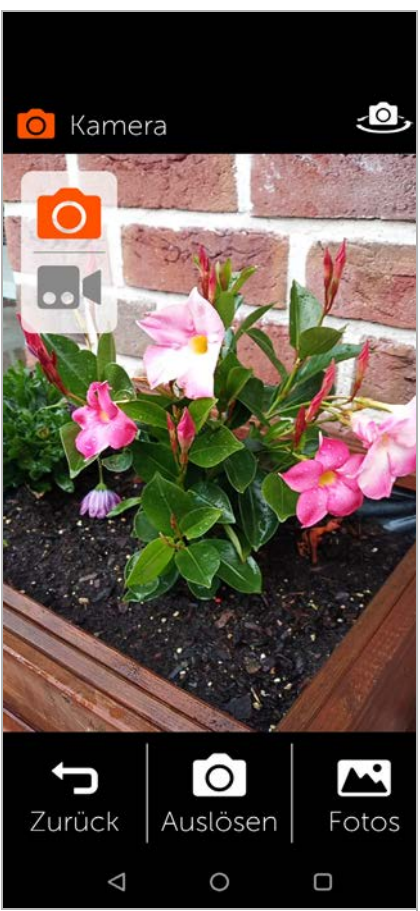

# <span id="page-29-0"></span>**Profi-Kamera**

Unter **Einstellungen** können Sie durch aktivieren des Schiebereglers ( **)** "Profi-Kamera" eine Kamera mit zusätzlichen Optionen akti vieren.

Durch das hin und her wischen oberhalb des Auslö seknopfes kann man zwischen den verschiedenen Kamera-Modi wechseln.

Folgende Vorteile bringen die einzeln Modi:

**Nachtaufnahme:**  Für bessere Bilder im Dunkeln

**HDR:** Kontrastautomatik, hilfreich bei großen Kontrastunterschieden im aufzunehmenden Bild

**Video:**  Videomodus

**Foto:** Fotomodus

**Weitwinkel:**  Zugriff auf die Weitwinkelkamera (größerer Bildausschnitt)

Foto chtaufnahme HDR Video Weitwinkel ೧ ◁  $\circ$  $\Box$ 

**Weitere:**  weitere Kameraoptionen (z. B. Aufnahme von Videos in Zeitlupe oder im Zeitraffer)

Im **oberen Bereich** der Kamera kann man folgende Optionen auswählen (von rechts nach links):

**Einstellungen**: Weitere Einstellung (z. B. Selbstauslöser)

**AI:** Bildverbesserungsautomatik, durch Erkennung des Bildmo tivs

**Eingekreistes Männchen:** Porträtmodus (oder Bokehmodus) für unscharfen Hintergrund

**Blitzlicht:**  verschiedene Optionen ausschalten / automatisch (nach Bedarf wird der Blitz ausgelöst) / anschalten

# <span id="page-30-0"></span>**Fotos**

Hier können Sie Ihre Fotos direkt kontrollieren oder löschen.

- Auf der Startseite auf **Fotos** tippen . . . die Bilder-Vorschau wird angezeigt
- auf ein Foto tippen . . . das Bild wird im Großformat angezeigt
- mit den Pfeilen nach rechts und links zu älteren bzw. neueren Fotos blättern

# **Mögliche Funktionen**

Foto drehen (im Querformat anzeigen): auf **Drehen** tippen

Foto löschen: ▶ auf Löschen tippen

Foto mit anderen teilen:

 oben rechts auf **Senden** tippen  $\triangleright$  App auswählen, die das Foto versenden soll, z. B. E-Mail oder WhatsApp

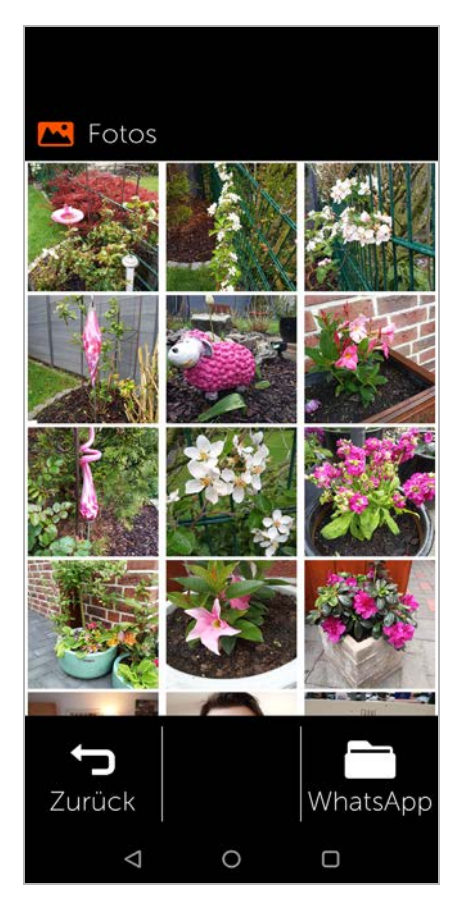

### **Notruf**

Zoomen:

schneller Doppelklick auf das Vollbild

oder

▶ Foto mit zwei Fingern berühren ▶ Finger auseinanderbewegen

Zurück zur Bilder-Vorschau:

▶ erneut auf das Foto tippen

# <span id="page-31-0"></span>**Notruf**

In einem Notfall können Sie schnell Hilfe anfordern.

**Voraussetzung:** die Funktion Notr[uf ist im M](#page-33-0)enü **Menü** akti viert  $($   $\rightarrow$  S. 34).

 Auf der Startseite auf **Notruf** tippen

# **Notrufnummer 112 anrufen**

 auf **Notrufzentrale anrufen** tippen » auf Wählsymbol tippen . . . die europaweite Notrufnummer 112 wird gewählt

Zurück zur Startseite:

▶ Home-Taste **o** drücken

# **Persönliche Notrufnummern anrufen oder SMS senden**

**Voraussetzung:** Persönliche Notrufkontakte sin[d im Men](#page-33-0)ü Menü eingerichtet (+ S. 34).

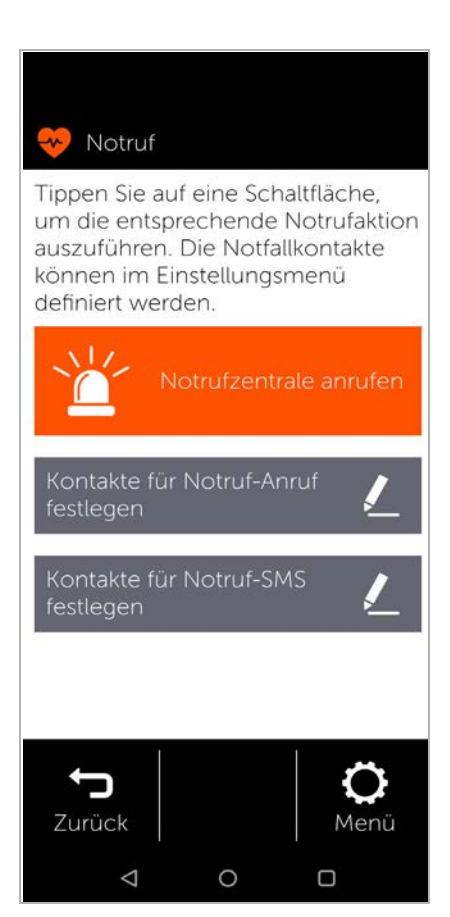

Notfallkontakt anrufen:

 auf **Notfallkontakte anrufen** tippen . . . der erste persönliche Notfallkontakt wird angerufen

Notfall-SMS senden:

 auf **Notfall-SMS versenden** tippen . . . alle persönlichen SMS-Notfallkontakte erhalten eine Notfall-SMS mit Standortangabe

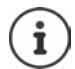

Die persönlichen Notfall-Kontakte sind dafür gedacht, Menschen Ihres Vertrauens zu informieren.

**Bei medizinischen Notfällen rufen Sie bitte stets die Notrufzentrale (112) an.**

# <span id="page-33-0"></span>**Notruf-Einstellungen**

# **Notruf aktivieren/deaktivieren**

- Auf der Startseite auf **Menü** tippen
- **Notruf** mit dem Schieberegler aktivieren/deaktivieren ( $\bullet$  = aktiviert)

# **Persönliche Notruf-Kontakte festlegen**

 auf **Notruf-Einstellungen** tippen

Im oberen Bereich sind die Kontakte für Notfall-Anrufe aufgelistet, im unteren Bereich stehen die Kontakte für Notfall-SMS.

- auf **Ändern** tippen **Kontakt hinzufügen** Rufnummer eingeben oder Kontakt auswählen . . . die Rufnummer/der Kontakt wird eingetragen
- für alle gewünschten Notrufnummern Vorgang wiederholen

Reihenfolge der Einträge ändern: auf  $\blacksquare$  /  $\blacksquare$  tippen

Kontakt löschen: **Löschen** Liste speichern: **Speichern**

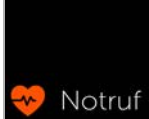

Der erste Kontakt dieser Liste wird sofort angerufen, die übrigen erscheinen zur weiteren Auswahl:

John Brown

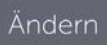

Die folgenden Kontakte erhalten eine SMS. Sollte Ihr Standort verfügbar sein, senden wir mit der SMS einen Link zur Kartenansicht der aktuellen Position

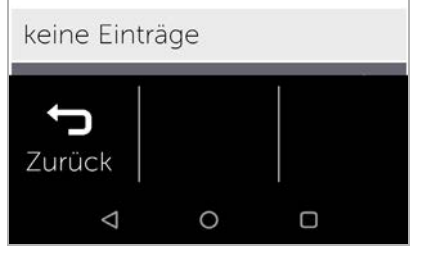

# <span id="page-34-0"></span>**Updates**

Von Zeit zu Zeit gibt es kleine Aktualisierungen Ihres Gigaset GS5 senior. In diesem Fall meldet sich Ihr Handy auto matisch mit einer Nachricht auf dem Bildschirm: **Es liegt eine neue Version vor. Wollen Sie diese jetzt installieren?**

- Frage mit **OK** bestätigen und Update starten
- auf der nächsten Seite nach Abschluss des Updates auf **Fertig** tippen

Issued by

Gigaset Communications GmbH Frankenstraße 2, D-46395 Bocholt

### © Gigaset Communications GmbH 2022

Subject to availability. All rights reserved. Rights of modification reserved. [www.gigaset.com](http://www.gigaset.com)

Inklusive Google App und Google Chrome Google, Google Play, YouTube und andere Marken sind Marken von Google LLC.

This user guide is printed on 100 % recycled paper which is certified by the **Blue Angel** eco label.